## Instrukcja czyszczenia appletu quotations.jar

1. Po uruchomieniu appletu na "taskbarze" pojawia się ikonka Javy.

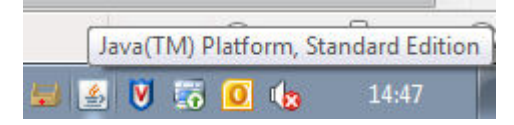

2. Kliknąć na nią prawym przyciskiem myszy i wybrać opcję "Open Control Panel"

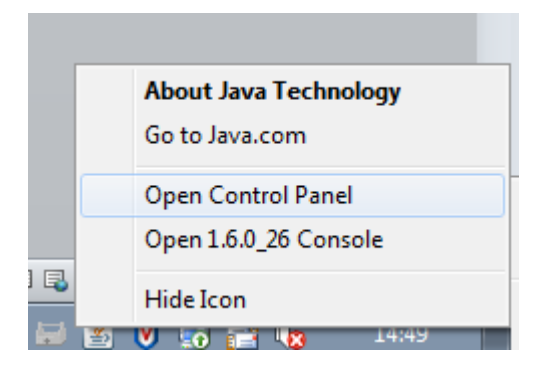

3. Pokaże się okno podobne do niniejszego:

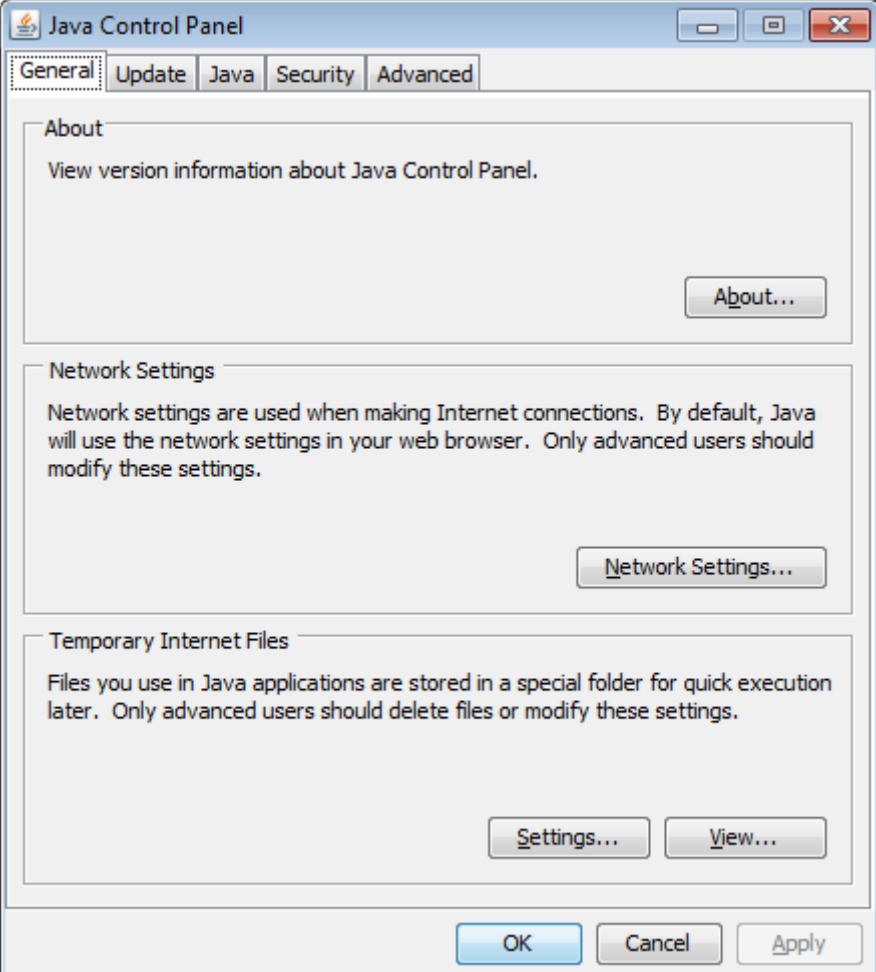

4. Wybrać "Temporary Internet Files" -> "View..."

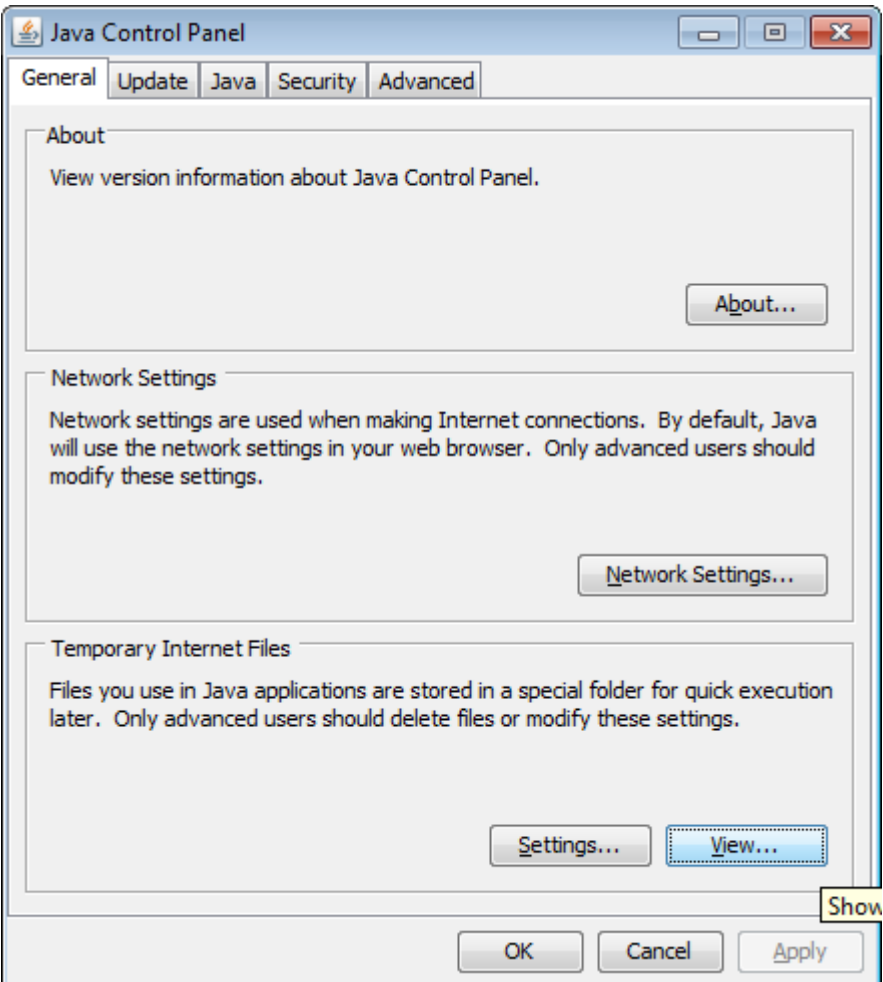

5. Wybrać "Show resources…" z menu pulldown, po czym odnaleźć applet ze strony mBanku, a następnie go skasować (duży czerwony krzyżyk).

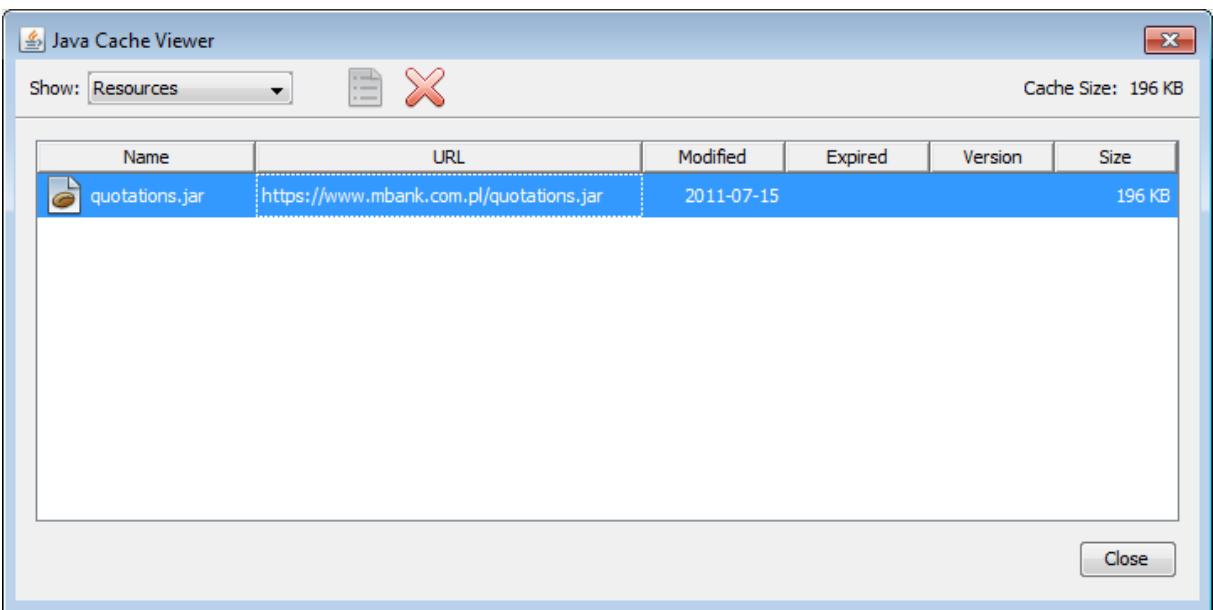